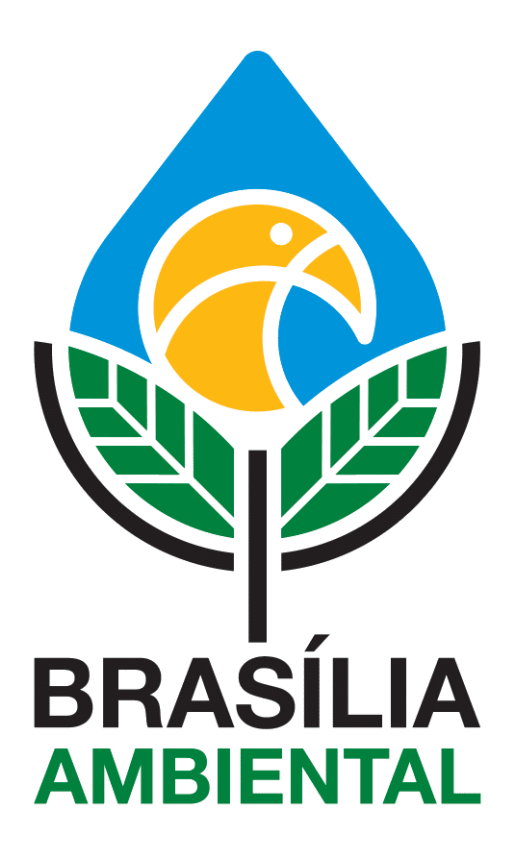

# Manual de **Licenciamento Ambiental**

# **SUMÁRIO**

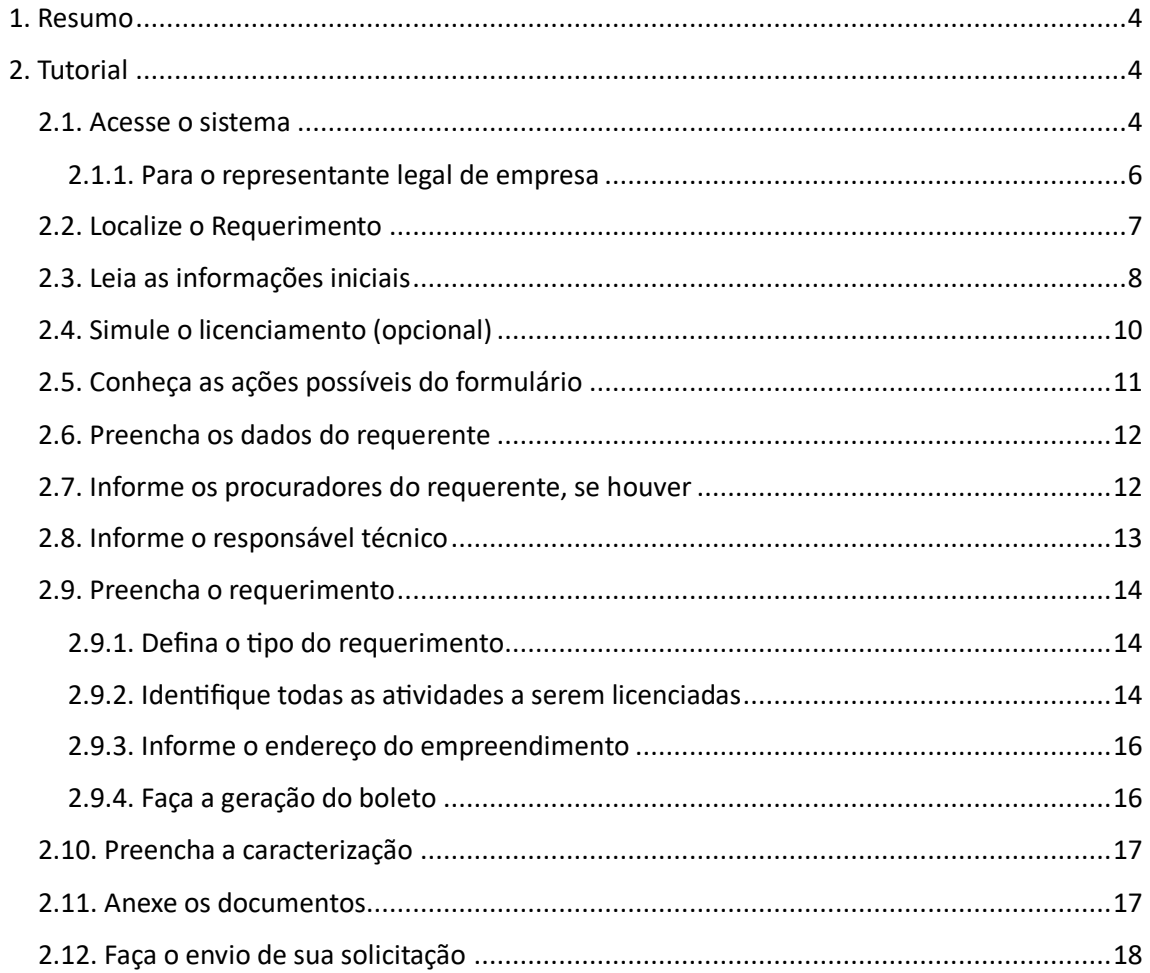

### **LISTA DE IMAGENS**

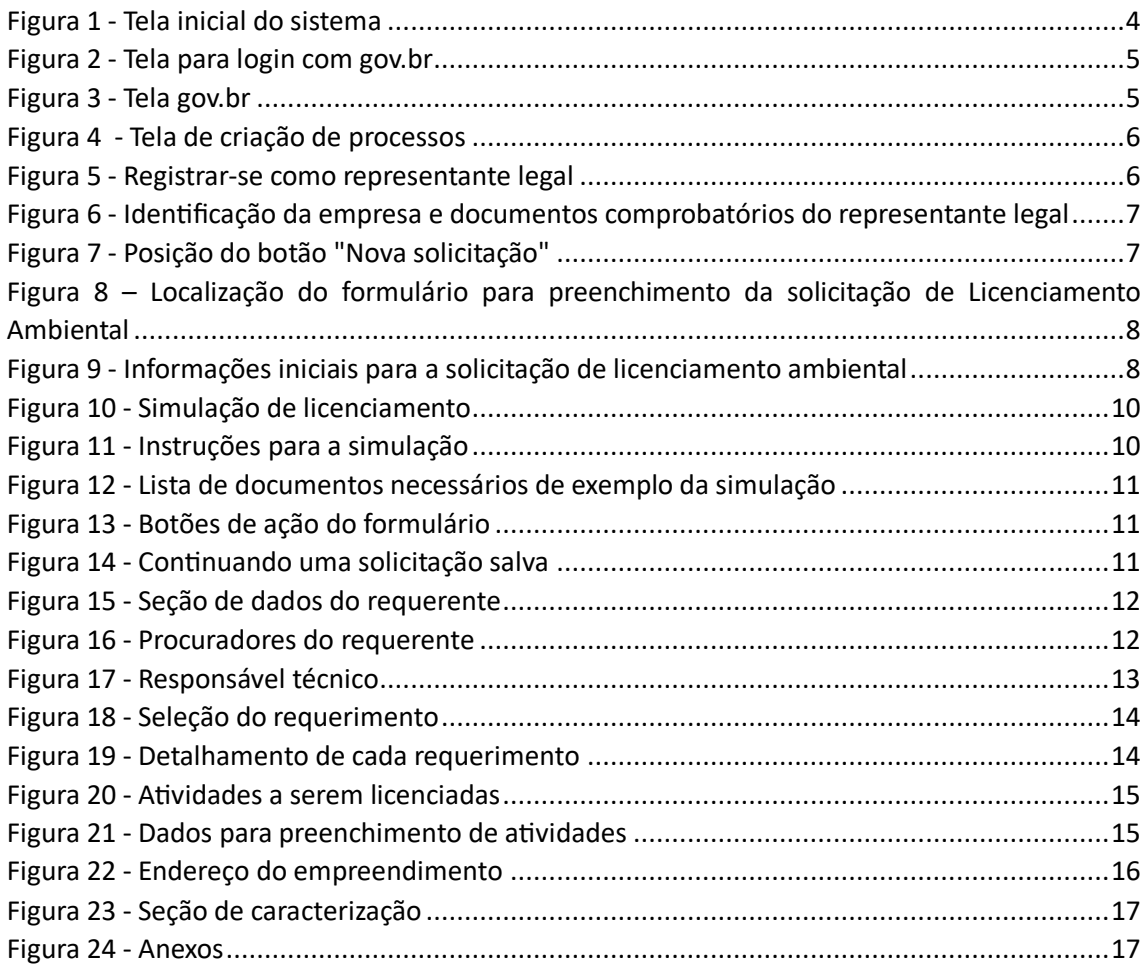

#### <span id="page-3-0"></span>**1. Resumo**

O Licenciamento Ambiental é o procedimento administrativo obrigatório pelo qual o órgão ambiental competente – no caso do DF, o Brasília Ambiental – licencia a localização, instalação, ampliação e a operação de empreendimentos e atividades utilizadoras de recursos ambientais, considerados efetiva ou potencialmente poluidores ou daquelas que, sob qualquer forma, possam causar degradação ambiental, considerando as disposições legais e regulamentares e as normas técnicas aplicáveis ao caso.

Siga os passos a seguir para abrir uma solicitação:

## <span id="page-3-1"></span>**2. Tutorial**

#### <span id="page-3-2"></span>**2.1. Acesse o sistema**

- Para iniciarmos o processo de solicitação, acesse o site: **https://harpia.ibram.df.gov.br**
- Selecione a opção Externo

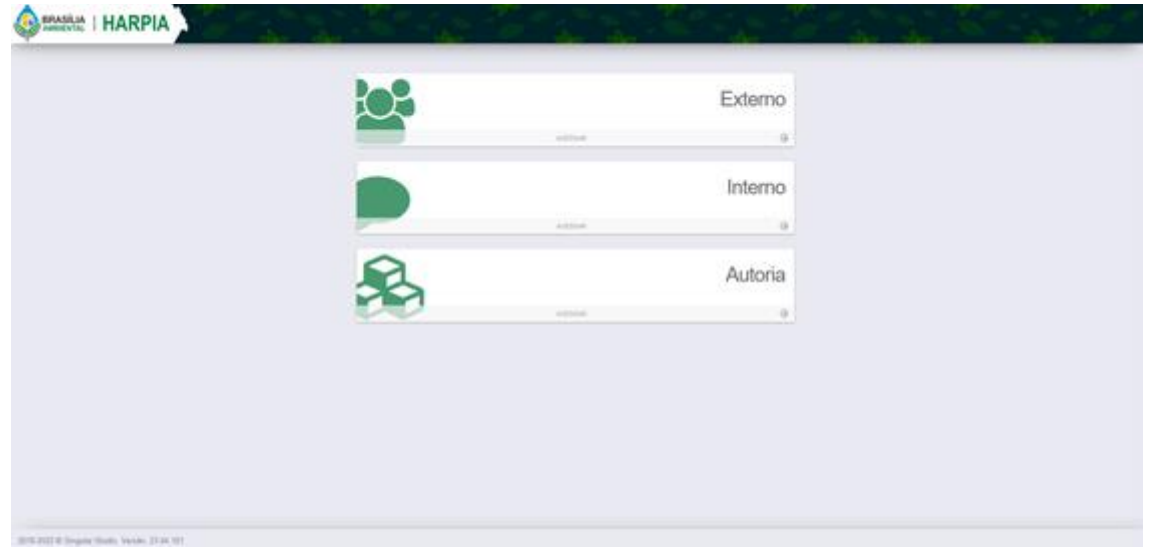

<span id="page-3-3"></span>*Figura 1 - Tela inicial do sistema*

• Efetue o login com a conta GOV.BR.

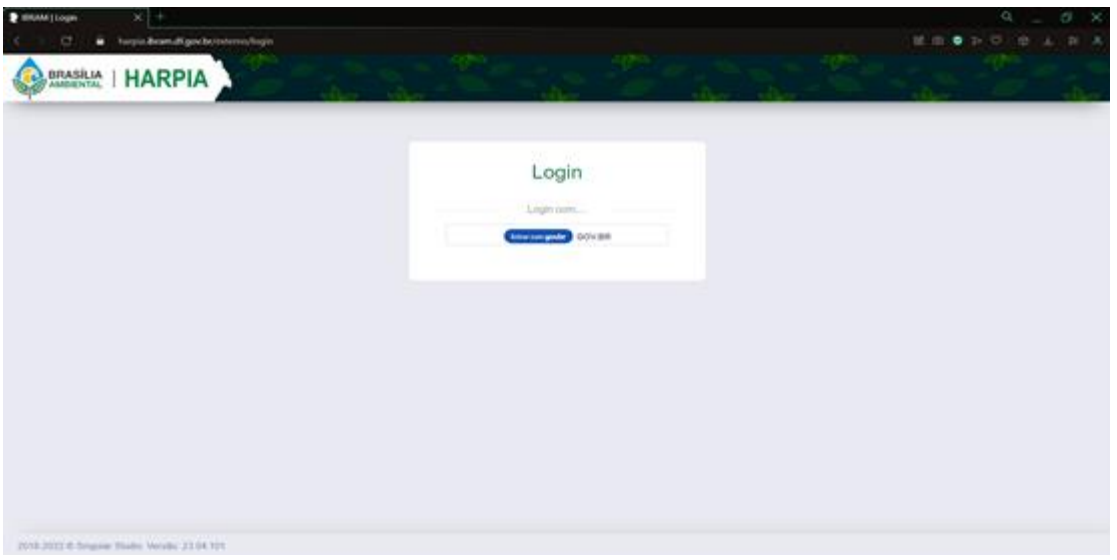

*Figura 2 - Tela para login com gov.br*

<span id="page-4-0"></span>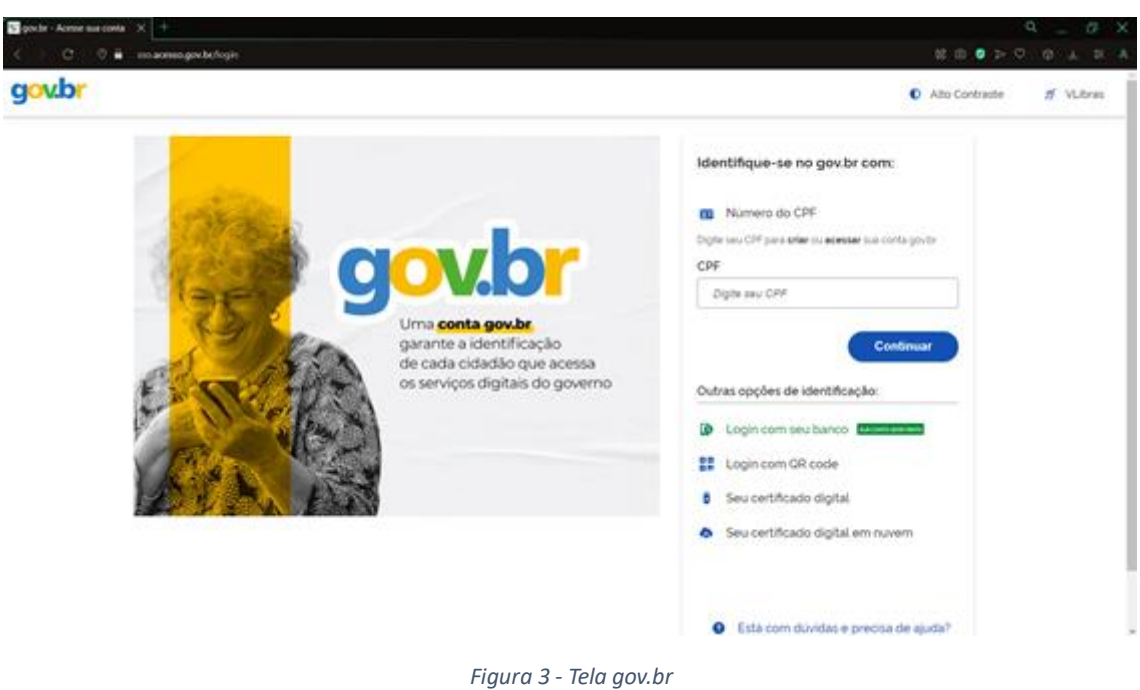

- <span id="page-4-1"></span>Caso não tenha uma conta, será necessário criar pela plataforma do GOV.BR;
- Após realizar o login, o solicitante é direcionado para a tela Meus Processos, onde são listados todos os processos abertos pelo solicitante;

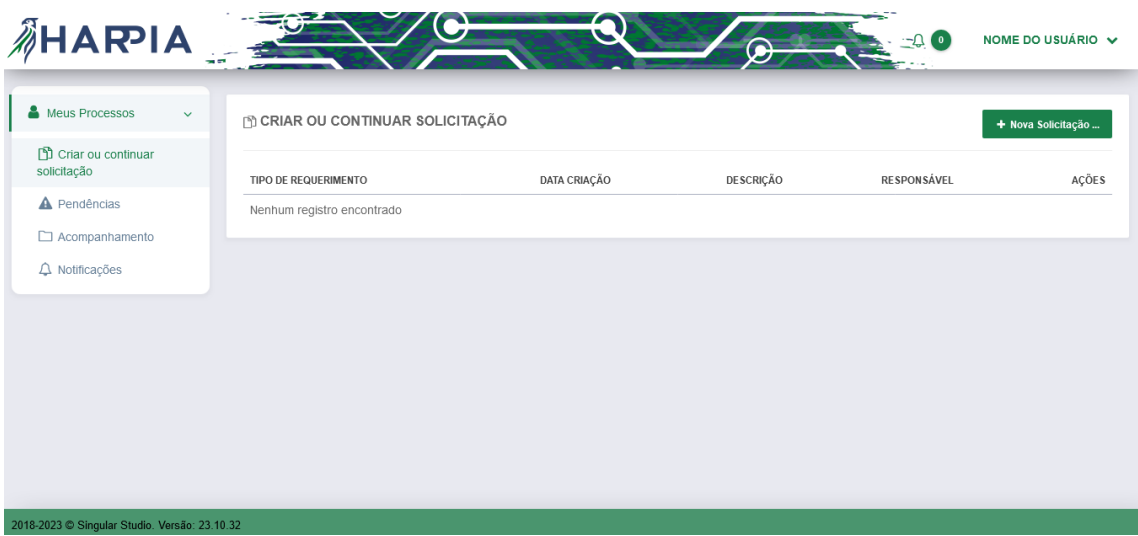

*Figura 4 - Tela de criação de processos*

#### <span id="page-5-1"></span><span id="page-5-0"></span>**2.1.1. Para o representante legal de empresa**

- Caso você seja o representante legal de uma empresa será necessário fazer os seguintes passos:
	- o Passe o mouse sobre o seu nome no canto superior direito da tela (1)
	- o Aparecerá um menu com as opções "Sou representante legal" e "Logout".
	- o Clique em "Sou representante legal" (2)

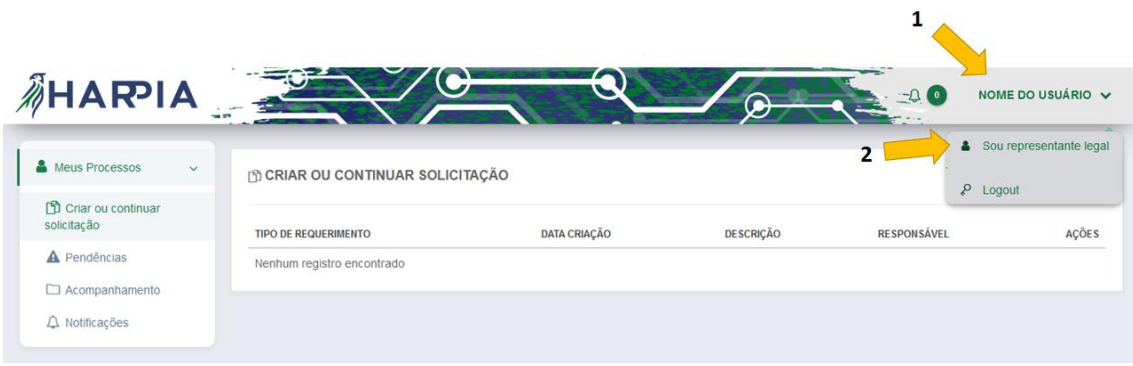

*Figura 5 - Registrar-se como representante legal*

- <span id="page-5-2"></span>Será aberta uma nova janela (imagem abaixo)
- Nela, confira seus dados e preencha os campos da linha (1): CNPJ da empresa, nome fantasia e razão social
- Após preencher, clique para selecionar arquivos (2)
	- o Insira a cópia de seu documento oficial com foto e a inscrição do CNPJ

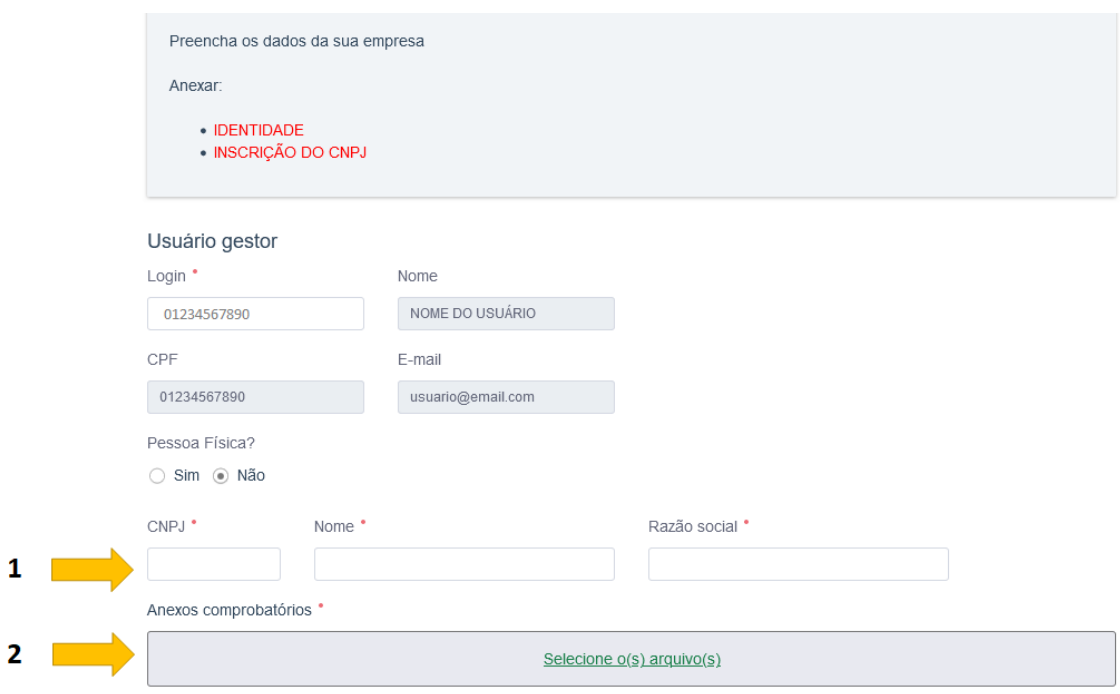

*Figura 6 - Identificação da empresa e documentos comprobatórios do representante legal*

- <span id="page-6-1"></span>Após isto, sua solicitação cairá para a análise.
- Assim que feita por um usuário do órgão, você será notificado via e-mail com o resultado e passará a poder abrir solicitações representando a pessoa jurídica.

#### <span id="page-6-0"></span>**2.2. Localize o Requerimento**

Na guia Requerimentos:

Clique no botão "Nova solicitação"

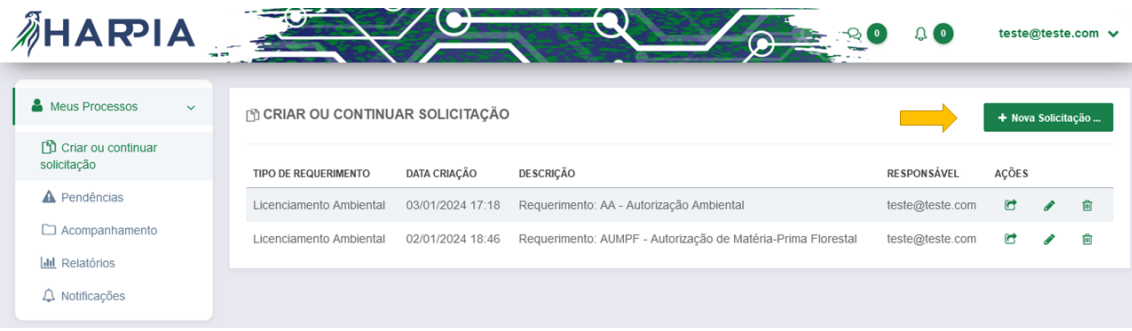

*Figura 7 - Posição do botão "Nova solicitação"*

- <span id="page-6-2"></span>Procure pelo requerimento específico intitulado "Licenciamento Ambiental".
- Se não encontrar facilmente, utilize a busca pelo termo "licenciamento" para visualizar todos os requerimentos relacionados.

Clique no botão **+** para criar uma solicitação.

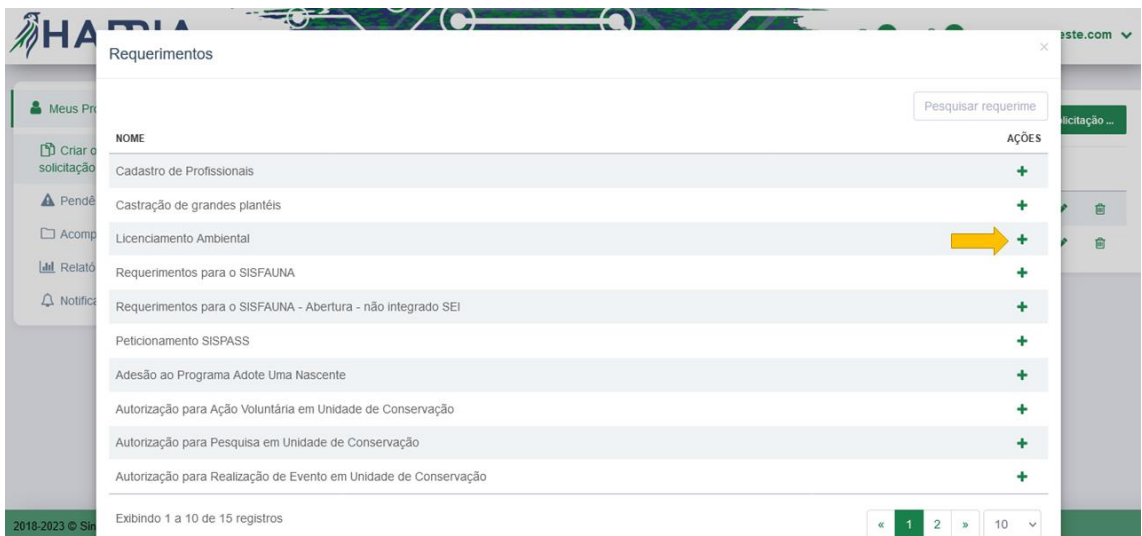

*Figura 8 – Localização do formulário para preenchimento da solicitação de Licenciamento Ambiental*

#### <span id="page-7-1"></span><span id="page-7-0"></span>**2.3. Leia as informações iniciais**

 Antes de fazer qualquer preenchimento, leia atenciosamente as informações iniciais do formulário

| Licenciamento                                                                                                    |                                                                                                    |              |
|----------------------------------------------------------------------------------------------------|----------------------------------------------------------------------------------------------------|--------------|
| Informações<br>Requerente<br>Procuradores do Requerente<br>Responsável Técnico<br>Requerimento<br>Caracterização<br>Anexo | Informações<br>Prezado(a) solicitante.<br>Licenciamento Ambiental é o procedimento administrativo obrigatório pelo qual o órgão ambiental competente - no caso do DF, o Brasília Ambiental<br>- licencia a localização, instalação, ampliação e a operação de empreendimentos e atividades utilizadoras de recursos ambientais, considerados<br>efetiva ou potencialmente poluidores ou daquelas que, sob qualquer forma, possam causar degradação ambiental, considerando as disposições<br>legais e regulamentares e as normas técnicas aplicáveis ao caso.<br>Para dar prossequimento à sua solicitação, clique no link abaixo e verifique se sua atividade é dispensada de licenciamento. Se este não for o<br>caso, navegue nas secões ao lado e preencha as informações necessárias para iniciar o requerimento para obter sua Licenca Ambiental.<br>Consultar minha atividade<br>Se o empreendimento incidir nos itens abaixo, a sua solicitação deve ser direcionada ao IBAMA.<br>· Empreendimento incide em Fronteira de Goiás e ou Minas Gerais;<br>· Empreendimento incide sobre Unidade Conservação Federal, exceto APA;<br>· Empreendimento incide sobre área indígena.<br>Clique aqui e saiba mais |              |
|                                                                                                    | SIMULAÇÃO DO LICENCIAMENTO<br>Realize agui o seu simulado!                                                                                                    | <b>ACÕES</b> |

*Figura 9 - Informações iniciais para a solicitação de licenciamento ambiental*

- <span id="page-7-2"></span> Clique em "Consultar minha atividade" para saber se sua atividade é dispensada de licenciamento
- Caso não seja dispensada, porém seja de área de fronteira com outros estados (GO ou MG), incidir sobre unidade de conservação (exceto áreas de proteção ambiental) ou

sobre área indígena, a solicitação deverá ser feita para o IBAMA. Neste caso, clique em "Clique aqui e saiba mais".

#### <span id="page-9-0"></span>**2.4. Simule o licenciamento (opcional)**

- Esta etapa é opcional, serve para o solicitante saber o valor que será cobrado por sua solicitação e todos os documentos que são necessários, antes de iniciar o preenchimento do formulário
- Para fazer a simulação, desça a tela de informações (1) e clique na caneta, para editar a simulação (2)

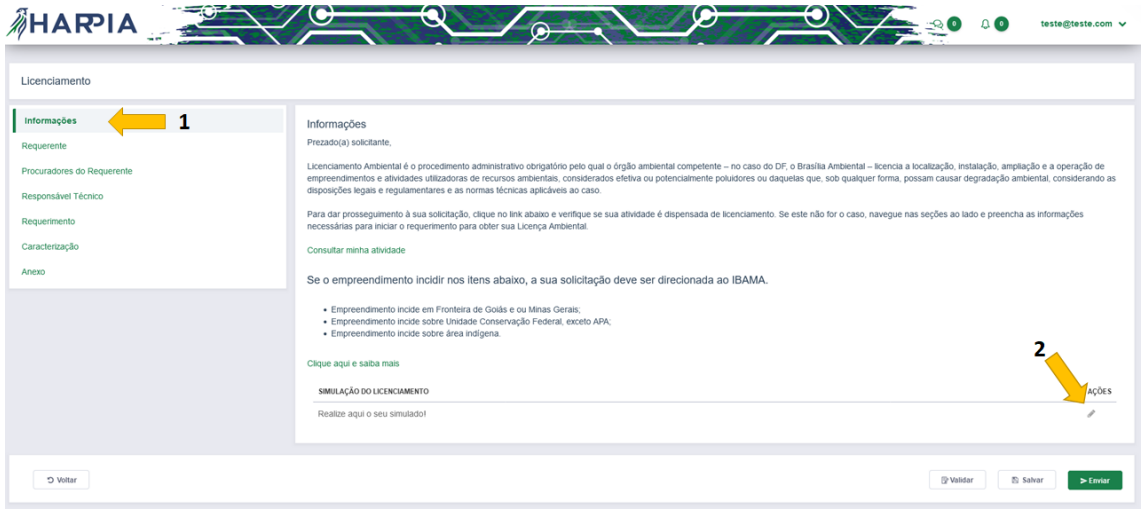

*Figura 10 - Simulação de licenciamento*

- <span id="page-9-1"></span> Na tela que será aberta, selecione o requerimento (1), o tipo (2) e edite as atividades a serem licenciadas (3).
- O valor da solicitação será calculado e exibido no campo "valor" (4).

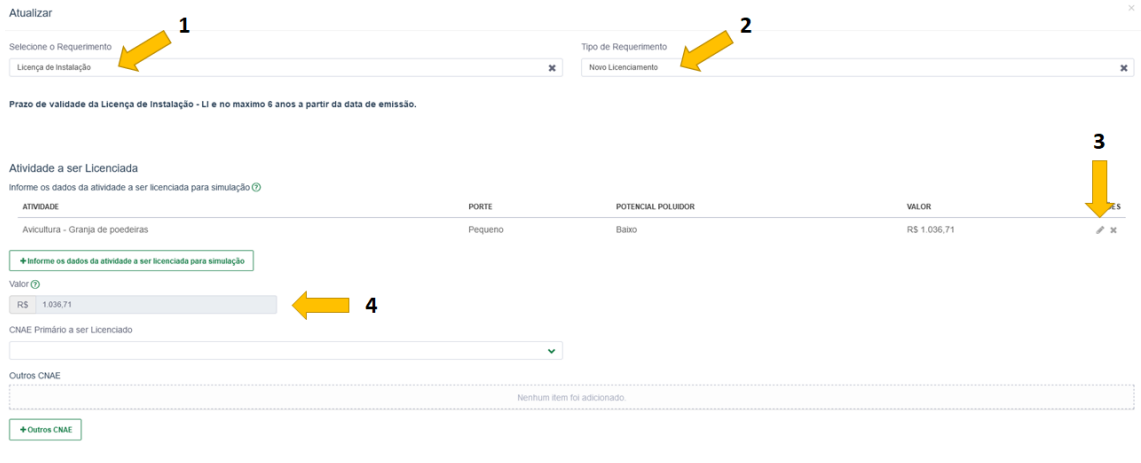

*Figura 11 - Instruções para a simulação*

<span id="page-9-2"></span> Ao descer a página, você poderá consultar a lista de todos os documentos necessários para a solicitação

Os documentos abaixo serão solicitados no processo de licenciamento:

- · Aviso de publicação de requerimento
- · Documento do imóvel/terreno (matrícula) . Documento de titularidade do imóvel( (Matrícula, Escritura, Contrato de Cessão de Uso ou outro)
- Arquivo kml e shp da poligonal do imóvel onde se insere a atividade a ser licenciada
- · Arquivo .kml e .shp do perímetro da atividade a ser licenciada
- Comprovante de pagamento do preço de análise processual LA (Decreto Distrital nº 36.992/2015)
- · Cópia Ata de Eleição da Última Diretoria / Contrato Social Registrado
- . Comprovante de propriedade do imóvel (escritura definitiva), ou cessão de direitos, outro tipo de documento que comprove a propriedade ou posse sobre o imóve
- · Projeto Básico e Memorial Descritivo da Atividade(matrícula)
- · Planta com a localização e delimitação da área do empreendimento, ativiade, obra ou serviço
- <span id="page-10-1"></span>· Definição pelo Orgão Ambiental competente dos documentos e projetos complentares ( quando couber)

*Figura 12 - Lista de documentos necessários de exemplo da simulação*

#### <span id="page-10-0"></span>**2.5. Conheça as ações possíveis do formulário**

 Durante o preenchimento do formulário, na parte inferior da tela, encontram-se os 3 botões abaixo

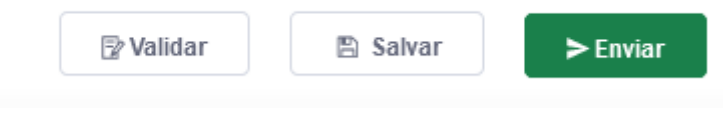

*Figura 13 - Botões de ação do formulário*

- <span id="page-10-2"></span> O botão **Validar** serve para conferir se há algum campo obrigatório faltando. Ao faltar um campo ele ficará vermelho.
- O botão **Salvar** pode ser usado a qualquer momento, ele serve para salvar o progresso, evitando perda de informações preenchidas.
	- o Ao salvar, você pode continuar posteriormente na tela inicial do Harpia, clicando em "Criar ou continuar solicitação" (1) e clicando em editar o formulário salvo (2)

| <b>AHARIA</b>                                  |              |                                  |                  |                                                              | ு உ                |       | teste@teste.com v |                    |  |  |
|------------------------------------------------|--------------|----------------------------------|------------------|--------------------------------------------------------------|--------------------|-------|-------------------|--------------------|--|--|
| Meus Processos                                 | $\checkmark$ | M CRIAR OU CONTINUAR SOLICITAÇÃO |                  |                                                              |                    |       |                   | + Nova Solicitação |  |  |
| Criar ou continuar<br>solicitação              |              | TIPO DE REQUERIMENTO             | DATA CRIAÇÃO     | <b>DESCRIÇÃO</b>                                             | <b>RESPONSÁVEL</b> | AÇÕES | 2                 |                    |  |  |
| <b>A</b> Pendências                            |              | Licenciamento Ambiental          | 03/01/2024 17:18 | Requerimento: AA - Autorização Ambiental                     | teste@teste.com    | G     |                   | 自                  |  |  |
| $\Box$ Acompanhamento<br><b>III</b> Relatórios |              | Licenciamento Ambiental          | 02/01/2024 18:46 | Requerimento: AUMPF - Autorização de Matéria-Prima Florestal | teste@teste.com    | c     |                   | 會                  |  |  |
| A Notificações                                 |              |                                  |                  |                                                              |                    |       |                   |                    |  |  |

*Figura 14 - Continuando uma solicitação salva*

<span id="page-10-3"></span> O botão **Enviar** serve para submeter a solicitação ao finalizar o preenchimento. Apenas clique quando tiver certeza sobre os dados informados.

#### <span id="page-11-0"></span>**2.6. Preencha os dados do requerente**

- Na seção "Requerente"
- Selecione o tipo do requerente, se pessoa física ou pessoa jurídica e preencha cada uma das informações
- Importante: Requerente é aquele que é o titular da licença solicitada

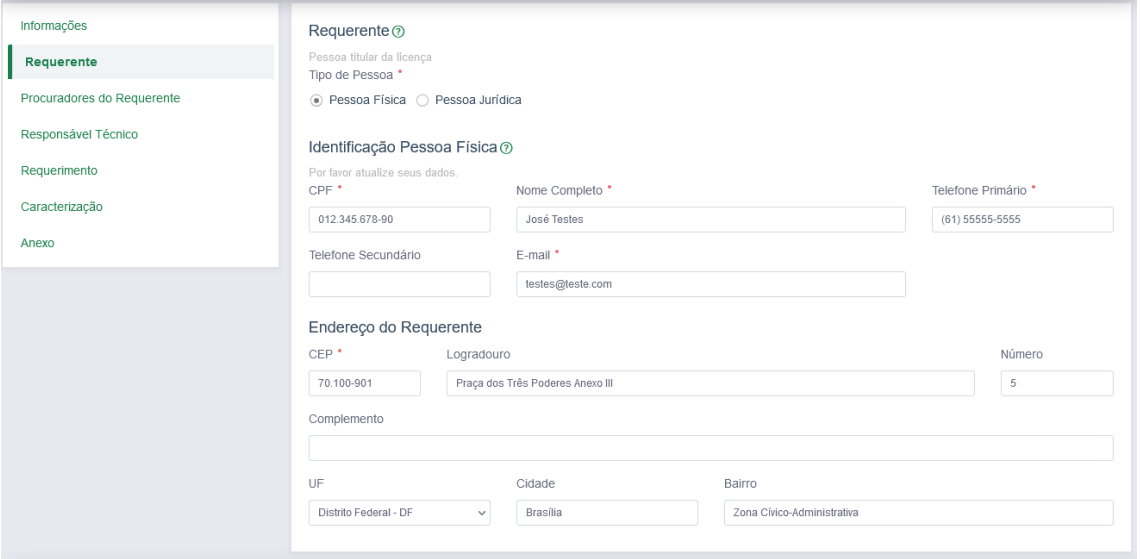

*Figura 15 - Seção de dados do requerente*

#### <span id="page-11-2"></span><span id="page-11-1"></span>**2.7. Informe os procuradores do requerente, se houver**

- Na seção "Procuradores do Requerente"
- Caso em sua solicitação tenham procuradores para o requerente, identifique-os nesta seção, preenchendo seu nome completo, CPF, contatos e anexando a procuração.

<span id="page-11-3"></span>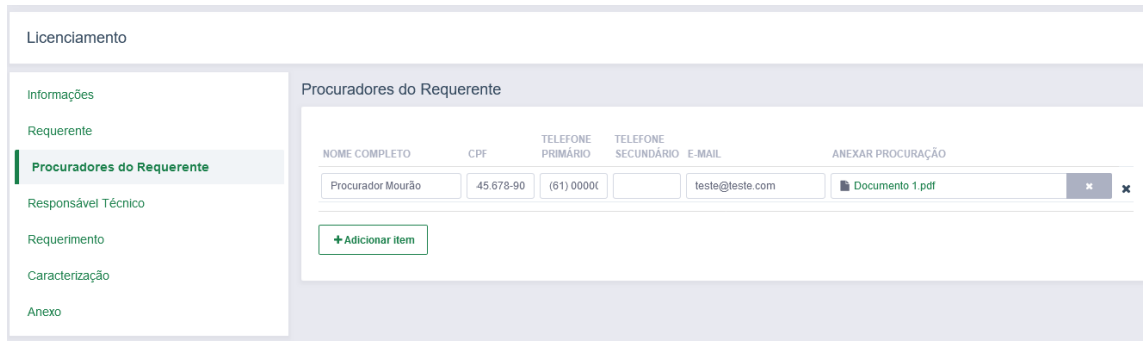

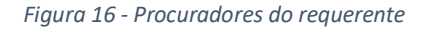

#### <span id="page-12-0"></span>**2.8. Informe o responsável técnico**

- Na seção "Responsável técnico"
- Preencha o CPF do responsável técnico cadastrado (1).
	- o Caso o CPF esteja cadastrado corretamente, serão exibidos os dados do responsável técnico;
	- o Caso o CPF não tenha sido encontrado, será exibida a mensagem de erro "*Não há prestador cadastrado com este CPF*". Solicite ao responsável técnico que seja feito o cadastro por meio do link disponibilizado em (2)
- Após a identificação do responsável, insira o conselho de classe adequado do profissional para a licença ambiental, clicando em "conselho de classe" (3)

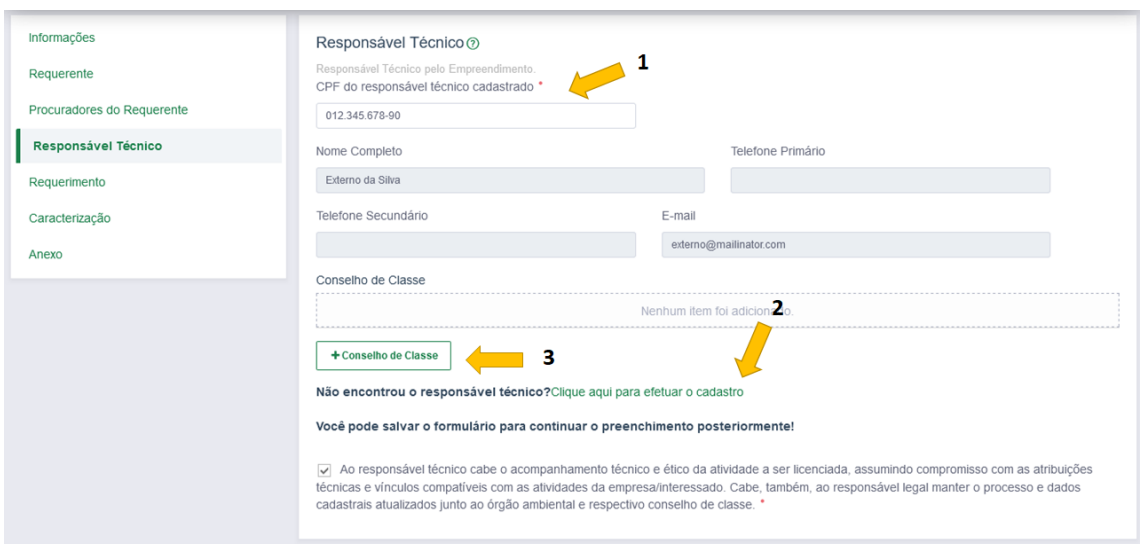

*Figura 17 - Responsável técnico*

<span id="page-12-1"></span> Ao finalizar o preenchimento, não esqueça de ler o termo de responsabilidade do responsável técnico abaixo e marcar que está de acordo.

#### <span id="page-13-0"></span>**2.9. Preencha o requerimento**

 Os passos 2.9.1 até 2.9.4 a seguir referem-se ao preenchimento da seção "Requerimento".

#### <span id="page-13-1"></span>**2.9.1. Defina o tipo do requerimento**

- Selecione o requerimento e o tipo do requerimento
- Após preenchimento, será exibido o prazo de validade, conforme figura abaixo

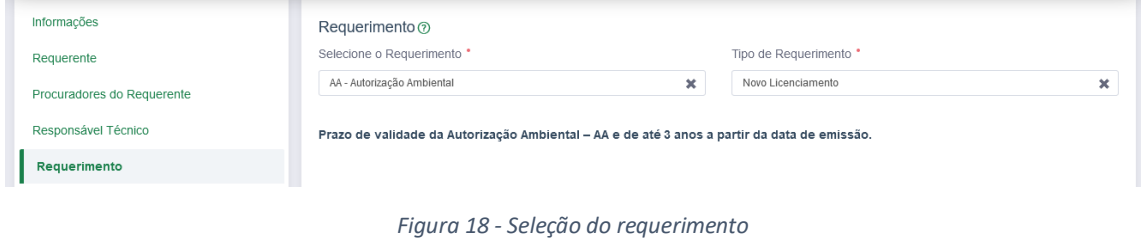

- <span id="page-13-3"></span> Caso não saiba o requerimento apropriado, clique no botão de ajuda **?** ao lado do requerimento, conforme a foto abaixo.
- Será mostrado um balão de ajuda contendo um link para a página com a explicação de cada requerimento. Para acessá-la, clique no botão "clique aqui".

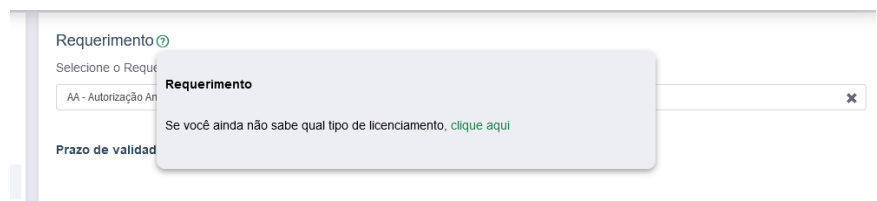

*Figura 19 - Detalhamento de cada requerimento*

#### <span id="page-13-4"></span><span id="page-13-2"></span>**2.9.2. Identifique todas as atividades a serem licenciadas**

- Na lista de atividade a ser licenciada (imagem abaixo), para adicionar uma nova atividade, clique no botão "Informe os dados da atividade a ser licenciada" (1)
- Para editar ou excluir uma atividade, clique no ícone adequado (2) para a atividade que deseja alterar

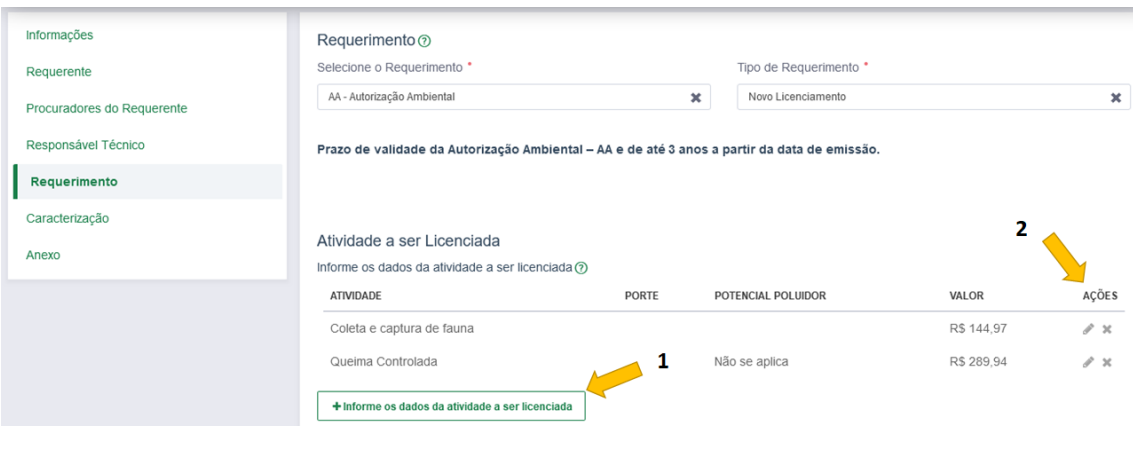

*Figura 20 - Atividades a serem licenciadas*

- <span id="page-14-0"></span> Importante: Na geração do boleto será considerado o maior valor da lista de atividades a serem licenciadas. Exemplo:
	- o Atividade A: Valor R\$ 100,00
	- o Atividade B: Valor R\$ 80,00
	- o Atividade C: Valor R\$ 150,00
- Neste caso será cobrado o valor da atividade C, de R\$ 150,00 reais. Na imagem, o maior valor é R\$ 289,94 logo, este será o valor do boleto a ser gerado.
- Quando se clica para adicionar uma nova atividade, será exibida a janela abaixo, onde será necessário indicar a finalidade e a atividade. O sistema irá exibir a unidade de medida apropriada e então você deverá preencher a quantidade relativo à unidade
	- $\circ$  Exemplo: Se será feita uma atividade cuja unidade seja m<sup>2</sup>, você deverá indicar a área total em m²
	- o O sistema irá categorizar o porte da atividade, o potencial poluidor e fará o cálculo do valor devido para a atividade

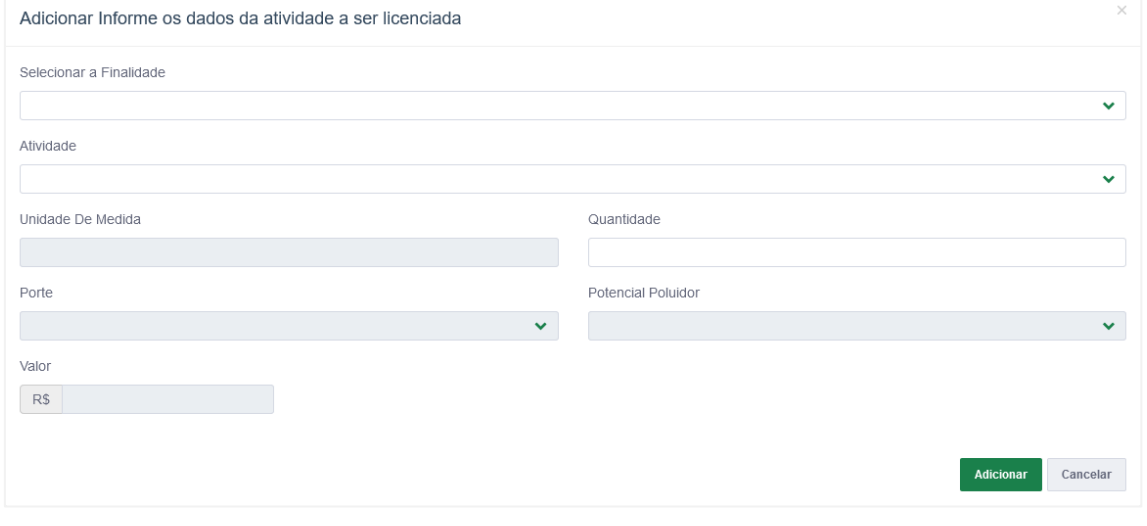

<span id="page-14-1"></span>*Figura 21 - Dados para preenchimento de atividades*

#### <span id="page-15-0"></span>**2.9.3. Informe o endereço do empreendimento**

- Preencha o CEP para fazer a busca do endereço do empreendimento
	- o Complete as informações, como por exemplo o número do imóvel e o complemento
	- o Caso não tenha sido exibido ponto marcado no mapa, busque pelo local do empreendimento e clique sobre o mapa para fazer a marcação do local aproximado do empreendimento
- Dica: Clicando no botão "Repetir endereço do interessado" você traz o endereço preenchido na seção do requerente

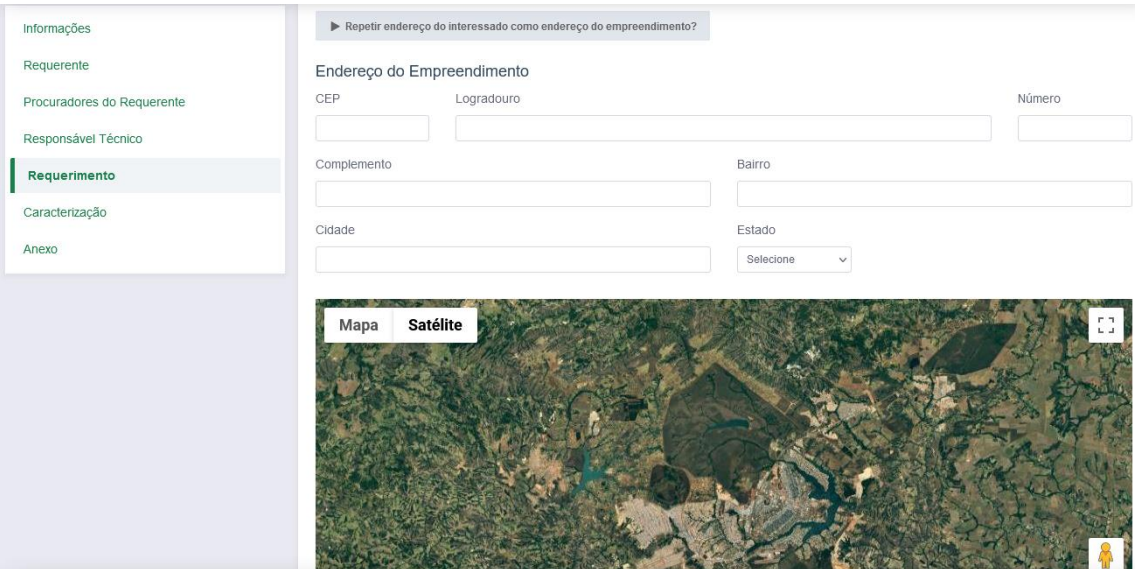

*Figura 22 - Endereço do empreendimento*

#### <span id="page-15-2"></span><span id="page-15-1"></span>**2.9.4. Faça a geração do boleto**

- No final da página, clique em "Gerar Boleto"
	- o O boleto será gerado e aparecerá um link ao lado para fazer o download do boleto
- **Importante:** Caso o boleto não seja gerado automaticamente, fique tranquilo, você o receberá no seu e-mail. Acompanhe a caixa de entrada e de spam
- Faça o pagamento do boleto até a data de vencimento

#### <span id="page-16-0"></span>**2.10. Preencha a caracterização**

- Na seção "Caracterização" (1)
- Você deverá fazer a completa caracterização do empreendimento, informando cada campo exibido na tela
- Não pule campos!

o

- o DICA: Caso fique com alguma dúvida, procure pelo botão de ajuda (2) e leia as orientações de preenchimento
- o Caso o campo não tenha botão de ajuda, faça o salvamento do seu formulário (seguindo a etapa 2.5. deste documento) e entre em contato com o Instituto Brasília Ambiental para esclarecimentos

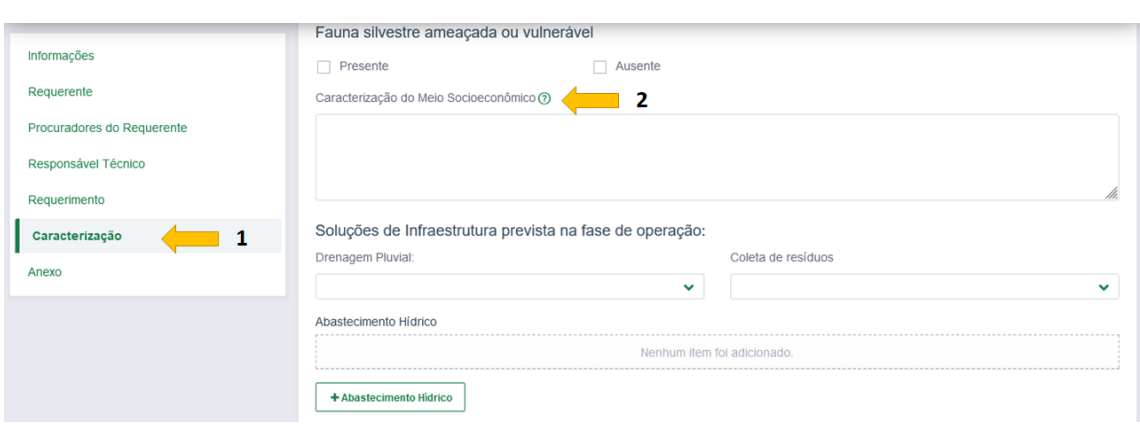

*Figura 23 - Seção de caracterização*

#### <span id="page-16-2"></span><span id="page-16-1"></span>**2.11. Anexe os documentos**

- Na seção "Anexos"
- Anexe cada documento exigido. Para fazer isto, clique em "Escolher" (1) e procure pelo documento em seu computador
- Caso vá inserir mais de um documento, adicione clicando no botão que fica abaixo da lista (2), preencha o nome do documento e clique no botão "Escolher" para adicionar o documento

<span id="page-16-3"></span>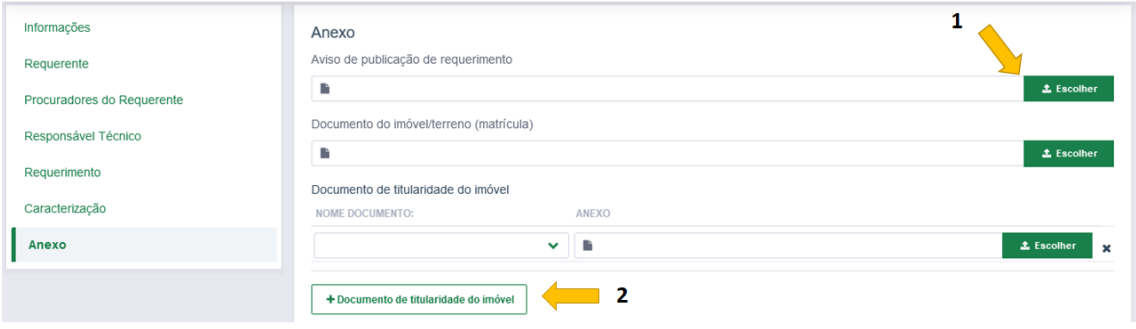

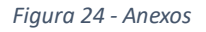

#### <span id="page-17-0"></span>**2.12. Faça o envio de sua solicitação**

- Após finalizar, verifique atenciosamente o preenchimento e clique no botão "Enviar" (mostrado na etapa 2.5. deste manual)
- Faça a confirmação do envio
- Pronto, sua solicitação foi aberta!
- Agora não esqueça de fazer o pagamento do boleto gerado.
	- o Quando o sistema processar seu pagamento, o processo irá avançar para a próxima etapa
	- o Qualquer novidade, você será informado em seu e-mail, mantenha-se atualizado, inclusive acompanhando a caixa de spam